## Valable pour AbulÉdu PRO et PLM

Les screenshots et les liens sont à mettre à jour

## **Le formulaire d'installation**

## $\pmb{\times}$

 $\pmb{\times}$ 

C'est la première étape obligée pour accéder à l'interface [Webadmin](#page--1-0).

Ce formulaire nous permet d'avoir un contact direct avec vous, car une relation client de qualité est l'un de nos objectifs. Nous souhaitons connaître au moins le nom de la personne qui s'occupe du serveur AbulÉdu, afin de pouvoir vous joindre directement (au moins par courriel) en cas de besoin.

Ce formulaire est composé de deux parties, la première concernant l'établissement, et la seconde vous concernant. Les données que vous saisissez dans ce formulaire sont transmises à RyXéo afin de référencer les établissements installés (cf. [AbulÉdu.org\)](http://abuledu.org/) et assurer la transmission de l'information si nécessaire (nécessité d'une mise à jour de sécurité par exemple).

L'un des points importants de ce formulaire est le **choix de l'établissement**. En fonction de ce choix, l'interface webadmin pourra vous proposer des fonctionnalités ou une ergonomie différentes. En pratique, si vous êtes dans une école, choisissez «école», si vous êtes dans un collège, choisissez «collège», etc. Pour plus de détails sur les implications de votre choix, lisez l'article sur les [variantes](https://docs.abuledu.org/abuledu/administrateur/variantes_de_webadmin) [de webadmin.](https://docs.abuledu.org/abuledu/administrateur/variantes_de_webadmin)

Il est nécessaire de remplir ce formulaire en entier pour pouvoir accéder à l'interface webadmin. Tous les champs marqués d'une étoile sont obligatoires. Saisissez une adresse courriel valide, sans quoi nous ne pourrons pas vous joindre pour vous transmettre des informations importantes.

## **Modifier les informations du formulaire après l'installation**

Vous pouvez modifier les données de ce formulaire à tout moment, par exemple si le serveur est déplacé dans un autre établissement, ou bien si vous passez le flambeau à quelqu'un d'autre pour qu'il s'occupe du serveur à votre place. Le formulaire est accessible sur [Webadmin](#page--1-0), dans le cadre «Votre serveur» (généralement en bas à droite), cliquez sur «Informations sur votre installation» :

 $\pmb{\times}$ 

Vous pouvez maintenant accéder à l'interface [Webadmin.](https://docs.abuledu.org/abuledu/administrateur/decouverte_de_webadmin)

From: <https://docs.abuledu.org/>- **La documentation d'AbulÉdu**

Permanent link: **[https://docs.abuledu.org/abuledu/administrateur/formulaire\\_d\\_installation?rev=1165775021](https://docs.abuledu.org/abuledu/administrateur/formulaire_d_installation?rev=1165775021)**

Last update: **2006/12/11 11:16**

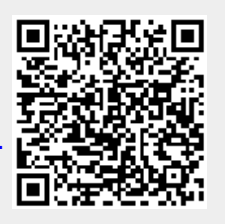